### General Plate Maintenance and Prep

- 1. Wash MALDI plate:
  - Rinse the plate thoroughly with 70% ethanol. Wipe the plate dry using a Kimwipe. Repeat.
  - Rinse the plate thoroughly with 100% methanol. Wipe the plate dry with a Kimwipe. Repeat.
  - Rinse the plate thoroughly with 100% acetone. Wipe the plate dry with a Kimwipe. Repeat.
- 2. Handle plate on the sides with Kimwipe to prevent contamination
- 3. Cover plate with a plastic lid to protect from dust until use.
- 4. Prepare a worksheet (A-H/1-12) indicating sample placement on the MALDI plate. For optimum measurement , place sample in 2 wells each, also include 2 standard wells and 2 blanks.

## Preparation of Samples (Sample dependent\*)

## Polymers:

1. Prepare Matrix Solution: Prepare the Matrix Solution just prior to use. Solution shelf life maximum is 2 hours at room temperature.

Options for matrix solutions (depending on specific sample):

- 10 mg Universal Matrix solution (comprised of DBH/CHCA/SA) dissolved in 1 mL of 50% ACN/0.1% TFA in HPLC water.
- 10 mg dihydrobenzoic acid (DHB) dissolved in 1 mL of 50% ACN/0.1% TFA in HPLC water.
- 10 mg α-cyano-4-hydroxycinnamic acid (CHCA) dissolved in 1 mL of 50% ACN/0.1% TFA in HPLC water.
- 10 mg sinapinic acid (SA) dissolved in 1 mL of 50% ACN/0.1% TFA in distilled water.
- For binary matrices, 10 mg each matrix material (a total of 20 mg matrix) was dissolved in 1 mL of 50% ACN/0.1% TFA in HPLC water.
- The tertiary matrices were prepared by dissolving each of 10 mg matrix (a total of 30 mg matrix) in 1 mL of 50% ACN/0.1% TFA in distilled water.
- 2. Dissolve 10 mg sodium trifloroacetate in 1 ml of 50% ACN/0.1% TFA in distilled water.
- 3. Dissolve 10 mg solid sample in 1.0 mL of 0.5% TFA in HPLC water (or solvent that best dissolves material)
- 4. To load the sample, spot 1 µL of the matrix mixture onto a stainless-steel plate on sampling locations
- 5. After the spots dry, spot  $1 \,\mu L$  NaTFA solution on top of the spots.
- 6. Load 2  $\mu$ L polymer sample onto each spot.
- 7. Allow sample plate to dry

# Biological:

1. Prepare Matrix Solution: Prepare the Matrix Solution just prior to use. Solution shelf life maximum is 2 hours at room temperature.

Options for matrix solutions (depending on specific sample):

- 35 mg of 3-hydroxypicolinic acid (3-HPA) in 500 microL 50/50 ACN/water
- 35 mg 2',4',6'-Trihydroxyacetophenone (THAP) in 500 microL 50/50 ACN/water
- 2. Dissolve 25 mg Dibasic ammonium citrate in in 500 microL 50/50 ACN/water
- 3. To load the sample, spot 1 µL of the matrix mixture onto a stainless-steel plate on sampling locations
- 4. After the spots dry, spot 1 µL Dibasic ammonium citrate solution on top of the spots.
- 5. Load 2  $\mu$ L sample onto each spot.

#### 6. Allow sample plate to dry

#### Sample Analysis Procedure (General)

1. Open Biotech Launchpad software and open Maldi -MS icon

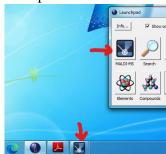

- 2. In the Acquisition Window go to Exp. Tech. tab and press "Open Door" to open Maldi Door
- 3. Take out previous sample plate if there by holding plates on sides.
- 4. Insert sample plate by holding plate on the sides and not touching samples.
- 5. Once placing the plate inside, press "Close door" <u>Allow vacuum pressure to equilibrate before</u> <u>preforming experiments.</u>
- 6. Set tuning mode to Linear, Linear\_neg, Reflectron, Reflectron\_neg, Reflectron\_HiRes, or Reflectron\_HiRes\_neg. (Depending on what mode works best for your specific sample)
- 7. Set the mass range of interest.
- 8. Set instrument in "Operate" mode

| Firing Exp. Tech. Auto Quality   Storage   Slide   Raster   Tuning |      |
|--------------------------------------------------------------------|------|
| Tuning mode: Linear                                                |      |
| Mode: Standby Operate                                              |      |
| Mass Range: 200-10000                                              | e    |
| Max Laser Rep Rate: 50.0                                           |      |
| CID: Enable                                                        |      |
|                                                                    |      |
|                                                                    |      |
|                                                                    |      |
| K L                                                                |      |
| Pump Open Door Close door                                          | Vent |

- 9. In the Acquisition window go to Firing tab
- 10. "**Profiles**" should always be set to 200
- 11. Set "Power" to at least 90. Adjust Power accordingly Higher power may increase quality of data.
- 12. Set "**Shots**" accordingly. Less shots take less time but more shots with result in better quality data.
- 13. Check "Pulsed Extraction optimized at (Da):" and enter in Mass m/z value predicted.
- 14. To select all wells hit blue check mark. To unselect all wells hit blue x. For automatic or manual mode:
  - a. For automatic sampling choose which well(s) to analyze by clicking circles in yellow box and click the red arrows below. Make sure yellow button with x across is not selected.
  - b. For manual sampling click the small yellow box with the x and move location using black arrows and dragging window. Or right click yellow box and enter in well location of choice.
- 15. When ready to analyze samples hit "FIRE". Name file.

| Firing Exp. Tech.   Auto Quality   Storage   Slide   Raste |                              |
|------------------------------------------------------------|------------------------------|
| →Power: 141 ÷                                              | ♦ ♦ 4 1 141 Hold             |
|                                                            | 7                            |
| Shots: 5 accumulated per profile                           |                              |
| Ion Gate (Da): Off On Blank 700.0                          |                              |
|                                                            |                              |
| □ Low Mass Zoom™ up to mass (Da); 525.0                    |                              |
| ✓ Pulsed Extraction optimised at (Da): 8800                | 14 🖮 🖹 🎽 🛄 👘                 |
| Suspend Abort                                              |                              |
| Resume Store FIRE Clear data                               |                              |
| Accumulate Profiles to File:                               | Browse                       |
| Acquiring sample F11                                       | Acquiring profile 200 of 200 |

- 16. Set mass Range of interest. Or also use the mouse to close up on range of interest.
- 17. To stop the run early hit Abort. Or hit Suspend and then Resume to pause the run.

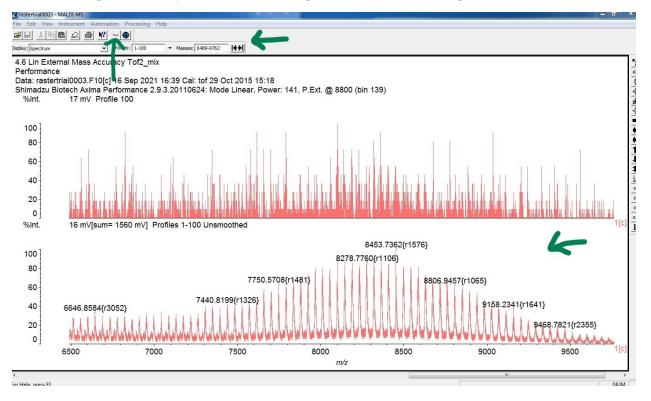

#### Data Analysis Procedure

1. Press Spectrum Contents button in Data window

3:

4:

5:

Traces:

View

n

n

Process

Set:

+

Average

Overlay

Profile

Stack

- 2. Select which data to look at in Spectrum Contents window.
- 3. Scroll through data in Spectrum Contents window with black arrows.
- 4. In the Spectrum Contents window, choose to Profile or Average data/ Process or mark Peaks/ view Stack or Overlay

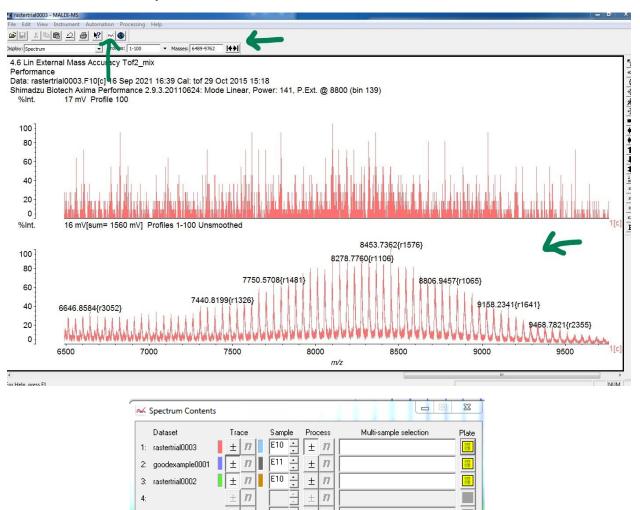

 $\pm$ n

 $\pm$ n

Peaks

1-5 6-10

Apply

Scroll dataset

( ⇒

Display multiple samples: 🔽

5. Go to Processing in the Data window

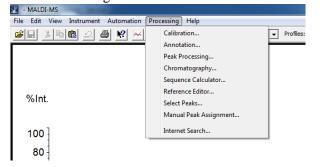

6. In Processing tab, go to Select Peaks for full list of peak in selected peak range

| Select Peaks                       |                                                                  |
|------------------------------------|------------------------------------------------------------------|
| ± Dataset: 1: goodexample0001      |                                                                  |
| Automatic<br>Masses: 4000-6000 1 1 | Mass<br>4008.17<br>4048.76<br>4049.72<br>4050.38<br>4051.30<br>■ |
| Mass: 5000.00000                   | 4091.68<br>4095.05<br>4137.22                                    |
| Edit Mass List                     | 4138.75<br>4181.57<br>4182.58                                    |
| <br>Delete > Selected mass ↓       | 4225.00<br>4226.44                                               |
|                                    |                                                                  |

7. In the processing tab, go to peak processing more accurately identify peaks qualities

| Ī | Ju Peak Processing                                    | Γ        |
|---|-------------------------------------------------------|----------|
|   | Dataset: 1: goodexample0001  Irace: ± n Sample: E11 ÷ |          |
|   | Peak Cleanup Peak Picking Peak Filtering              | 1<br>2   |
|   | Scenario: Isotopically resolved peaks                 |          |
| l | Isotopically Resolved Peaks Settings                  |          |
|   | Peak width: 1 chans +                                 |          |
| l | Smooth data                                           |          |
| l | Subtract <u>b</u> aseline                             |          |
|   | Peak detection method: Threshold - 25% Centroid       |          |
|   | Threshold 25% Centroid Peak Detection Settings        |          |
|   | Double Threshold:                                     |          |
| l |                                                       |          |
| 1 | Threshold offset: 0.500 mV +                          | V        |
|   |                                                       | 5r       |
| l |                                                       | ľ        |
|   |                                                       |          |
|   |                                                       |          |
|   |                                                       |          |
|   |                                                       |          |
|   |                                                       |          |
|   |                                                       |          |
|   | Apply to Tiles:                                       |          |
|   | <u>C</u> lose <u>Apply</u>                            |          |
|   | <b></b>                                               | V        |
| 1 | ¥ 100.                                                | <u> </u> |

8. To understand sequence, use sequence calculator in Processing tab. Enter in N-Terminus and C-Terminus (the end groups), and the cation.

| le Edit View Settings              |                     |                                                   |
|------------------------------------|---------------------|---------------------------------------------------|
|                                    |                     |                                                   |
|                                    |                     |                                                   |
|                                    |                     |                                                   |
| <b>▲</b>                           |                     |                                                   |
|                                    |                     |                                                   |
| <b>♦ ♦ ♦ ♦ ♦ ♦ ♦ • Synchronise</b> | Name: Untitled      |                                                   |
|                                    | · · · · ·           | Masses Resolution                                 |
|                                    | N-terminus:         | ✓ Average ✓ 6000                                  |
|                                    | C-terminus:         | <ul> <li>Fragmentation: Singly charged</li> </ul> |
| ienerate Peak Markers Calculate    | Cation: Proton (H ) | ▼ Digest: ▼                                       |
| ength: 0                           | ]                   |                                                   |
| aigut o                            |                     |                                                   |

#### Database Look Up

**1.** In Biotech Launchpad click on the compound database

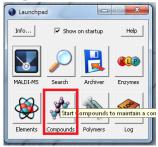

2. Approximate masses can be looked up in general or by category.

| tegory: All 💽 Sort: Alphabeti     | c 💌 New Delete            | Export     |             | Help       |
|-----------------------------------|---------------------------|------------|-------------|------------|
| at Compound                       | Formula                   | Mass (av.) | Mass (m.a.) | Mass (mon  |
| Gener ACTH_fragmenti_xvii:ACTH_xv | i C95 H145 N29 O23 S      | 2093.4484  | 2093.0817   | 2092.0789  |
| Gener ACTH_fragmentxviii_xxxix:AC | F C112 H165 N27 O36       | 2465.7087  | 2465.1937   | 2464.1911  |
| Prot Acetamidomethyl:Acm          | C3 H6 N O                 | 72.0870    | 72.0449     | 72.0449    |
| Prot Acetyl:Ac                    | C2 H3 O                   | 43.0453    | 43.0184     | 43.0184    |
| Prot Adamantyloxy:Adao            | C10 H13 O                 | 149.2134   | 149.0966    | 149.0966   |
| Amino Alanine:Ala:A               | C3 H5 N O                 | 71.0790    | 71.0371     | 71.0371    |
| Gener Aldolase:Ald                | C1733 H2773 N489 O525 S11 | 39211.8752 | 39210.9227  | 39187.2250 |
| C- Amide                          | H2 N                      | 16.0227    | 16.0187     | 16.0187    |
| Gener Angiotensin_i:Angi          | C62 H89 N17 O14           | 1296.4987  | 1295.6769   | 1295.6775  |
| Gener Angiotensin_ii:Angii        | C50 H71 N13 O12           | 1046.1972  | 1045.5340   | 1045.5345  |
| Gener Angiotensin_iii:Angiii      | C46 H66 N12 O9            | 931.1085   | 930.5071    | 930.5076   |
| Gener Anthranilic_acid:Anth       | C7 H7 N O2                | 137.1384   | 137.0476    | 137.0477   |
| Amino Arginine:Arg:R              | C6 H12 N4 O               | 156.1881   | 156.1010    | 156.1011   |
| Amino Asparagine:Asn:N            | C4 H6 N2 O2               | 114.1041   | 114.0429    | 114.0429   |
| Amino Aspartic_Acid:Asp:D         | C4 H5 N O3                | 115.0887   | 115.0269    | 115.0269   |
| Gener Azothiothymine:Att          | C6 H5 N3 O S              | 167.1900   | 167.0153    | 167.0153   |
| Prot Benzoyl:Bz                   | C7 H5 O                   | 105.1164   | 105.0340    | 105.0340   |
| Prot Benzyl:Bzl                   | C7 H7                     | 91.1331    | 91.0547     | 91.0548    |
| Prot Benzyloxy:Bz10               | C7 H7 O                   | 107.1324   | 107.0496    | 107.0497   |
| Prot Benzyloxycarbonyl:BcZ        | C8 H7 O2                  | 135.1427   | 135.0445    | 135.0446   |
| Prot Benzyloxymethyl:Bom          | C8 H9 O                   | 121.1594   | 121.0653    | 121.0653   |
| Gener Bovine_insulin:Ins          | C254 H377 N65 O75 S6      | 5733.5815  | 5732.6062   | 5729.6009  |
| Gener Bovine_serum_albumin:Bsa    | C2935 H4582 N780 O899 S39 | 66430.0694 | 66427.4319  | 66386.5910 |
| Gener Bradykinin:Brad             | C50 H73 N15 O11           | 1060.2273  | 1059.5609   | 1059.5614  |
| Conor Bradukinin fragmenti mii Br | C35 H52 N10 09            | 756 8620   | 756 3915    | 756 3919   |

3. To add Cations or another category, choose "Cation" category in the dropdown menu and add "New"

| Category: Cation | Soit Alphabelic | New. Delete Export.                   |                | Heip.          |
|------------------|-----------------|---------------------------------------|----------------|----------------|
| Conpound         | Formula         | Creates a new compound entry 9 (av .) | Noss (a.a.)    | Mass (mono)    |
| Proton<br>Sodium | H<br>Nac        | 1.0080<br>22.9898                     | 1.0078 22.9898 | 1.0078 22.9898 |

5. Type out the name and formula of the cation to add and click okay

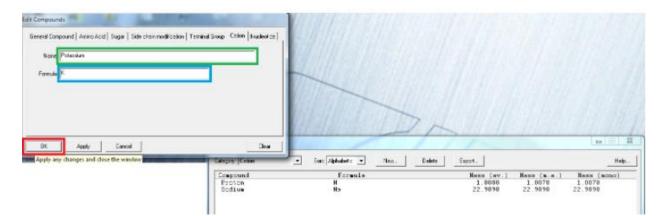